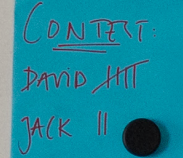

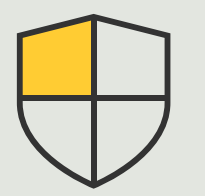

Sicherheitskontrollen und Systemverwaltung

> 3.4 Anleitung

# Systemdesign und automatische Konfiguration

AXIS Optimizer for Milestone XProtect<sup>®</sup>

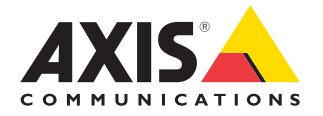

## Schritt für Schritt: Systemdesign und automatische Konfiguration

Die Online-Software AXIS Site Designer erleichtert die Planung von Sicherheitssystemen und ermöglicht eine effiziente Abwicklung vom ersten Projektentwurf bis zur endgültigen Installation des Systems. Zunächst wählen die Benutzer Axis Geräte und Milestone Aufzeichnungsgeräte sowie die Konfigurationseinstellungen aus. Alle Details – inklusive sämtlicher Geräteeinstellungen und Informationen (Namen, GPS-Koordinaten und Beschreibungen), Aufzeichnungsund Streaming-Regeln und Zeitplaneinstellungen – werden dann über AXIS Optimizer direkt in Milestone XProtect Management Client und Smart Client importiert und konfiguriert. Es kann alles als Dokumentation gespeichert werden. Das spart Zeit und Mühe und gewährleistet ein kontrolliertes Systemdesign während des Konfigurationsprozesses.

#### **Anforderungen**

- O Installieren Sie nach Bedarf Milestone XProtect 2020 R2 oder höher:
	- Milestone XProtect Express+
	- Milestone XProtect Professional+
	- Milestone XProtect Expert
	- Milestone XProtect Corporate
	- Milestone XProtect Essential+
- Installieren Sie die neueste Version von AXIS Optimizer auf dem Management Client
- Ein Konto bei MyAxis

#### **Designprojekt importieren**

#### **In AXIS Site Designer:**

- 1. Erstellen Sie ein Projekt und konfigurieren Sie die Geräte
- 2. Erstellen Sie nach Abschluss des Projekts einen Code oder laden Sie die Einstellungsdatei herunter

#### **In Management Client**

- 1. Stellen Sie sicher, dass relevante Geräte zu Ihrer VMS hinzugefügt werden
- 2. Gehen Sie zu **Site Navigation** ➔ **AXIS Optimizer** ➔ **Import design project (Standortnavigation** ➔ **AXIS Optimizer** ➔ **Designprojekt importieren)**
- 3. Es wird eine Schritt-für-Schritt-Anleitung geöffnet. Wählen Sie das zu importierende Projekt aus, indem Sie entweder den Zugangscode eingeben oder die Einstellungsdatei des Projekts wählen. Klicken Sie auf **Next (Weiter)**
- 4. In **Project overview (Projektübersicht)** finden Sie Informationen darüber, wie viele Geräte im AXIS Site Designer-Projekt gefunden werden und wie viele Geräte in der VMS gefunden werden. Klicken Sie auf **Next (Weiter).**
- 5. In diesem Schritt werden die Geräte der VMS den Geräten des AXIS Site Designer zugeordnet. Geräte mit nur einer möglichen Zuordnung werden automatisch ausgewählt. Es werden nur Geräte importiert, die zugeordnet sind. Wenn Sie mit der Zuordnung fertig sind, klicken Sie auf **Next (Weiter)**.
- 6. Die Einstellungen für alle zugeordneten Geräte, Aufzeichnungs- und Streaming-Regeln sowie die Einstellungen für die Planung werden importiert und auf Ihre VMS angewendet. Dies kann je nach Größe des Designprojekts mehrere Minuten dauern. Klicken Sie auf **Next (Weiter).**

7. In **Results of import (Importergebnisse)** finden Sie Details zu den verschiedenen Schritten des Importvorgangs. Wenn manche Einstellungen nicht importiert werden können, beheben Sie die Probleme und führen Sie den Import erneut aus. Klicken Sie auf **Export… (Exportieren…)**, wenn Sie die Ergebnisliste als Datei speichern möchten. Klicken Sie auf **Done (Fertig)**, um die Schritt-für-Schritt-Anleitung zu schließen.

#### **Einschränkungen**

- Die Standardregel für Bewegungsaufzeichnungen in der VMS kann die durch den Import erstellten Aufzeichnungsregeln außer Kraft setzen. Widersprüchliche Regeln deaktivieren oder betroffene Geräte von den Regeln ausschließen
- Aufzeichnungsschätzungen können bei durch Bewegung ausgelösten Aufzeichnungen mit Milestone XProtect ungenau sein
- Grundrisse werden noch nicht unterstützt
- Wenn sowohl bewegungsgesteuerte Aufzeichnungen als auch kontinuierliche Aufzeichnungen gleichzeitig im Designprojekt konfiguriert sind, werden nur die Stream-Einstellungen der bewegungsgesteuerten Aufzeichnungseinstellungen verwendet
- Sie können in Milestone XProtect keine Mindestbildrate für Zipstream konfigurieren

Im [AXIS Site Designer-Benutzerhandbuch](https://help.axis.com/en-us/axis-site-designer) erfahren Sie mehr über dieses Tool, oder sehen Sie sich die Videos in der [AXIS Site Designer YouTube™-Playlist](https://www.youtube.com/playlist?list=PLqCu13en-F2svLPsQC1-y6B1s_z3jHVBD) an.

Unterstützung für den Einstieg

**[AXIS Optimizer Anleitungsvideos ansehen](https://help.axis.com/en-us/axis-optimizer-for-milestone-xprotect#device-management) [Online-Benutzerhandbuch einsehen](https://help.axis.com/en-us/axis-optimizer-for-milestone-xprotect#site-designer-integration) [Weitere Anleitungen herunterladen](https://help.axis.com/en-us/axis-optimizer-for-milestone-xprotect#device-management) [AXIS Optimizer Anleitung lesen](https://www.axis.com/dam/public/a1/da/43/solution-note--axis-optimizer--getting-started-en-US-411854.pdf)**

**Die Schritt-für-Schritt-Workflows für einzelne Aufgaben können sich im Laufe der Zeit ändern. Sie finden die neuesten Beschreibungen im [Online-Benutzerhandbuch](https://www.axis.com/dam/public/a1/da/43/solution-note--axis-optimizer--getting-started-en-US-411854.pdf)**

# Einfacher Einsatz von Sicherheitskontrollen für Standorte, Benutzer, Systeme und Geräte

Wenn es in einem System keine wirksamen Kontrollmechanismen oder Plugins und Integrationen gibt, können Sicherheitslücken entstehen, die ausgenutzt werden könnten. Sicherheitslücken führen nicht automatisch zu einem Risiko. Das Risiko wird als die Wahrscheinlichkeit definiert, dass eine Bedrohung eine Schwachstelle ausnutzt, sowie durch die potenziellen negativen Auswirkungen, die ein erfolgreicher Angriff haben kann. Reduzieren Sie die Möglichkeit und die negativen Auswirkungen, und Sie verringern das Risiko.

### Wie AXIS Optimizer dieses Problem löst

Sicherheitskontrollen umfassen alle Prozesse und Best Practices, die von Unternehmen eingesetzt werden, um Sicherheitslücken und Bedrohungen zu verwalten und Systeme und Netzwerke vor ihnen zu schützen. Indem Unternehmen mehrere Sicherheitsmaßnahmen ergreifen und die Installation, die Konfiguration, den Zugriff, die Wartung und die Upgrades des Systems kontrollieren, können sie sich wirksam schützen. AXIS Optimizer bietet verschiedene Möglichkeiten zur Kontrolle von Benutzern, Systemen und Geräten. Außerdem hilft es Administratoren, bei der Kontrolle und Verwaltung von Systemen viel Zeit und Mühe zu sparen.

#### **Über AXIS Optimizer für Milestone XProtect**

**AXIS Optimizer ist eine Integrationssuite, die die Leistung von Axis Geräten in Milestone XProtect optimiert. Sie stellt sicher, dass alle Nutzer Zeit und Aufwand sparen und bestmöglich von ihrem Axis und Milestone System profitieren können. Sie wird regelmäßig aktualisiert, um neue Angebote von Axis abzudecken, und ist kostenlos als einmaliges Installationsprogramm auf [axis.com](http://axis.com/products/axis-optimizer-for-milestone-xprotect/savings) erhältlich.**

# Über Axis Communications

Axis ermöglicht eine smartere und sichere Welt durch die Entwicklung von Lösungen zur Verbesserung von Sicherheit und Geschäftsperformance. Als Technologieführer im Bereich Netzwerk-Video bietet Axis Produkte für die Videosicherheit und Zutrittskontrolle sowie Intercoms, Audiosysteme und intelligente Analyseanwendungen. Die branchenweit anerkannten Schulungen der Axis Communications Academy vermitteln fundiertes Expertenwissen zu den neuesten Technologien.

Das 1984 gegründete schwedische Unternehmen beschäftigt etwa 4.000 engagierte MitarbeiterInnen in über 50 Ländern und bietet mit Technologie- und Systemintegrationspartnern auf der ganzen Welt kundenspezifische Lösungen an. Der Hauptsitz ist in Lund, Schweden.

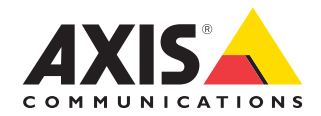

©2024 Axis Communications AB. AXIS COMMUNICATIONS, AXIS, ARTPEC und VAPIX sind in verschiedenen Jurisdiktionen eingetragene Marken von Axis AB. Alle anderen Marken sind Eigentum ihrer jeweiligen Inhaber.